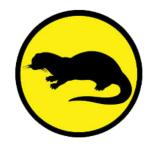

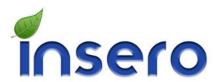

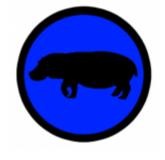

## Setting up the AgOtter App to connect to AgHippo Live

\*\*Before you begin, make sure your iPad has a cellular plan or a hot spot Wi-Fi connection before proceeding.

 Connect the iPad to the AgOtter controller. The sprayer name should be detected by the AgOtter iPad and display on the "Devices" screen. Click on the sprayer name you are working with.

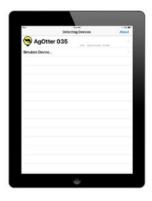

3. Log-in on the AgOtter iPad with the credentials Insero has provided for you.

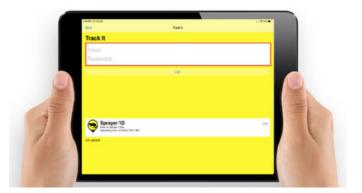

2. On the AgOtter App, press on the cloud "Track It" cloud button.

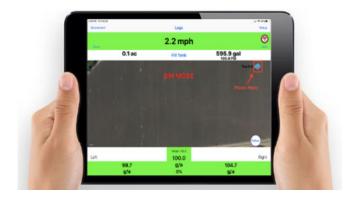

4.Once connected, the screen should begin to show that your sprayer is actively being monitored and tell you are "Logged in".

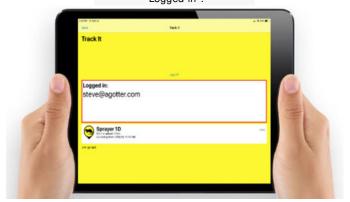

5. Once the sprayer is logged onto AgHippo Live, the cloud icon should now have a green arrow to let you know it is actively connected to the AgHippo Live. From this point on, the iPad will remain logged into AgHippo Live every time the app is opened, and the data will be sent to the cloud.

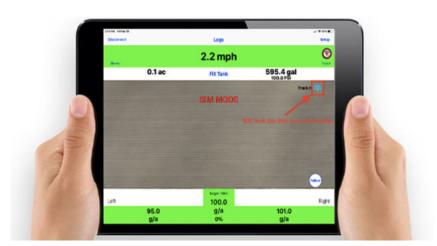

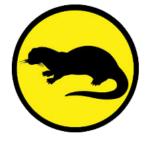

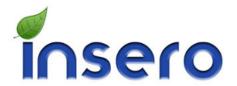

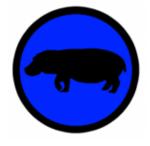

## Monitorting and Analyzing your AgOtter Data in AgHippo Live

 To access your AgHippo Live account, using your browser, go to AgHippo.com and enter the same credentials that you used to login into AgHippo Live on the iPad.

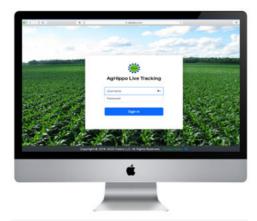

Click on the History tab and select "Spray" in the drop-down list. Once the page refreshes zoom into an AgOtter you would like to analyze, the data on.

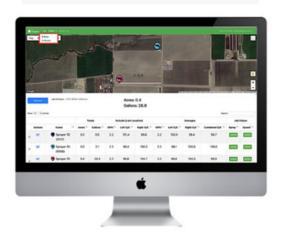

Once logged in, you should be able to immediately see any AgOtter applications that have run in the last 24 hours

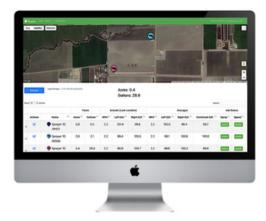

4. The next step is to tap on the "Off" button to turn "On" (green), and the data will soon appear for you to view.

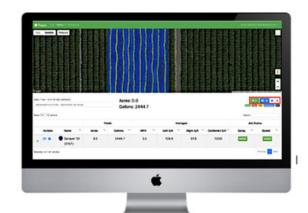

5. When you zoom in on the map view of your AgOtter Data, you can easily hover your mouse over the data tracks to see the spray job data by the minute. The target rate is set to user's alarm settings, the color will change accordingly. The outer line of thecircle will show you speed alarms and the inner circle will show the application rate alarms.

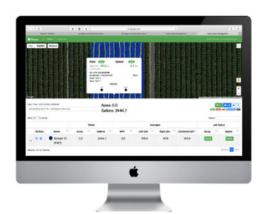

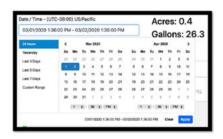

You have the option to review other logs from past dates by just selecting the Date/Time you want to see.

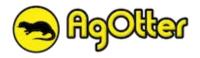

## Quick Reference: Setting up the AgOtter App for application

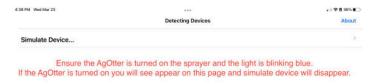

This page allows you to choose the AgOtter on your sprayer. Ensure that that the AgOtter is turned on and that the light is blinking blue on the AgOtter enclosure.

Esta página le permite elegir el AgOtter en su pulverizador. Asegúrese de que el AgOtter esté encendido y que la luz azul parpadeante en el recinto del AgOtter.

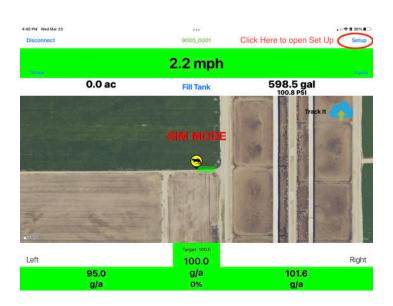

Once the Agotter is chosen on the previous page it will open to the Application View Page. Before starting application click the "Set Up" button in the upper right corner to set the rate and row width.

Una vez que se elige el Agotter en la página anterior, se abrirá en la página de vista de la aplicación. Antes de iniciar la aplicación, haga clic en el botón "Configurar" en la esquina superior derecha para establecer la tasa y el ancho de fila.

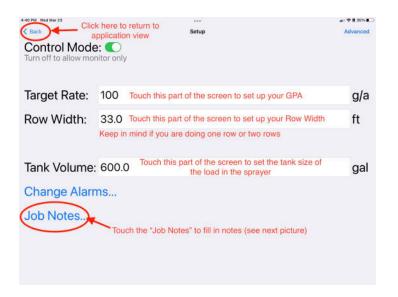

Once you click the "Set Up" Button this page will open. You can set the Rate and Row Width. Make sure to add in the entire width of all rows being applied. You can also set the amount of the load in the tank on this page as well. If "Job Notes" are necessary you can press the "Job Notes..." button and fill those out on the next page.

Una vez que haga clic en el botón "Configurar", se abrirá esta página. Puede establecer la tasa y el ancho de fila. Asegúrese de agregar el ancho completo de todas las filas que se aplican. También puede establecer la cantidad de carga en el tanque en esta página.

Si las "Notas de trabajo" son necesarias, puede presionar el botón "Notas de trabajo..." y completarlas en la página siguiente.